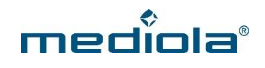

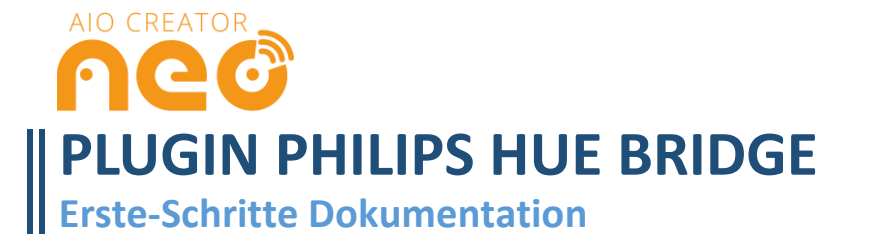

# **INTEGRIERBARE GERÄTE**

Mit dem Plugin Philips Hue Bridge für den AIO Creator NEO lässt sich die Phillips Hue Bridge und die an die Hue Bridge angelernten Geräte mittels NEO steuern und visualisieren.

## **ERSTE SCHRITTE**

*In diesem Abschnitt wird erklärt, wie die Philips Hue Bridge in NEO integriert und grundlegende Funktionen, bspw. Elemente und Aktionen angelegt werden können. Wichtig: Richten Sie zunächst alle Lampen und Räume mit der originalen Philips Hue App ein, bevor Sie mit der Integration in NEO beginnen.*

### **1. Einbindung der Philips Hue Bridge**

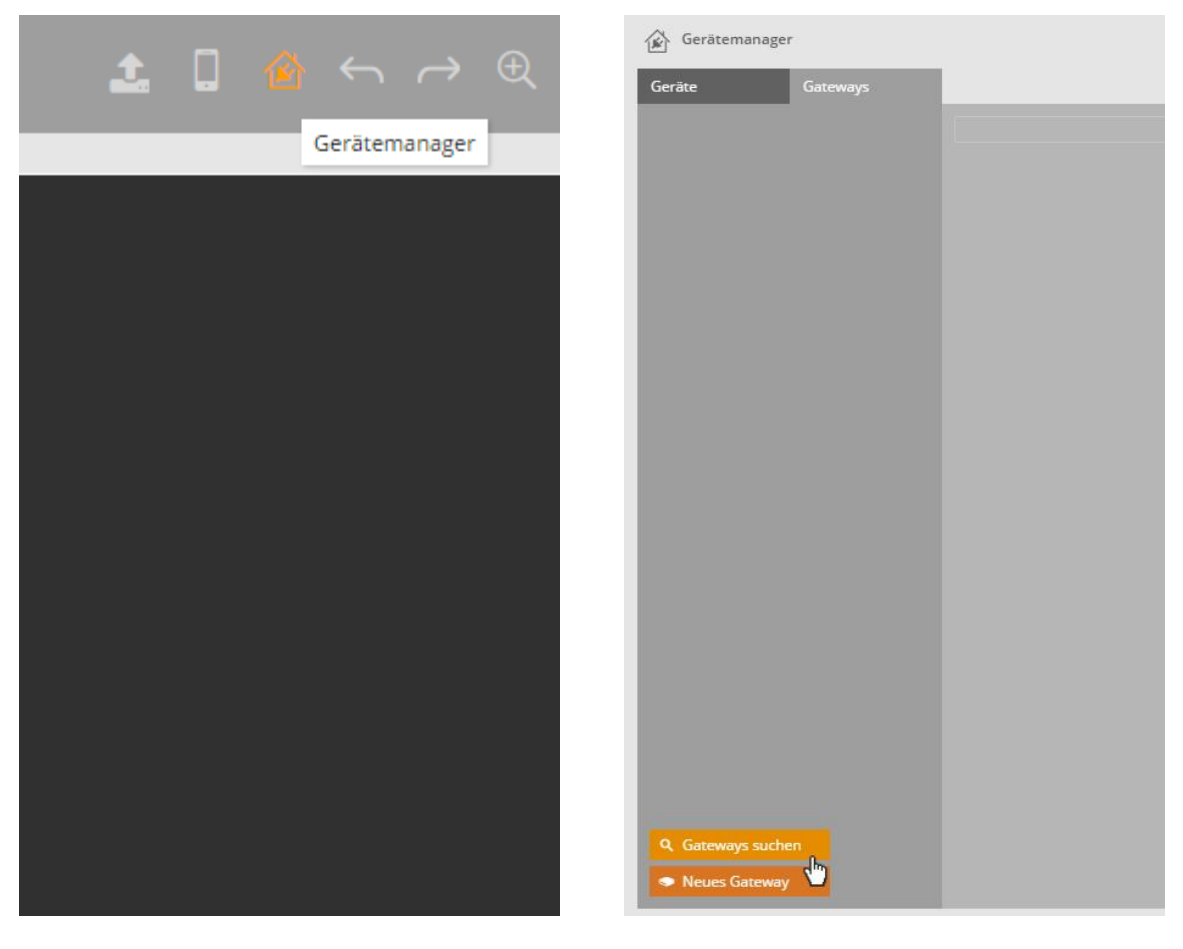

Öffnen Sie den **Gerätemanager**. Wählen Sie den Tab **Gateways** und klicken auf **Gateways suchen**.

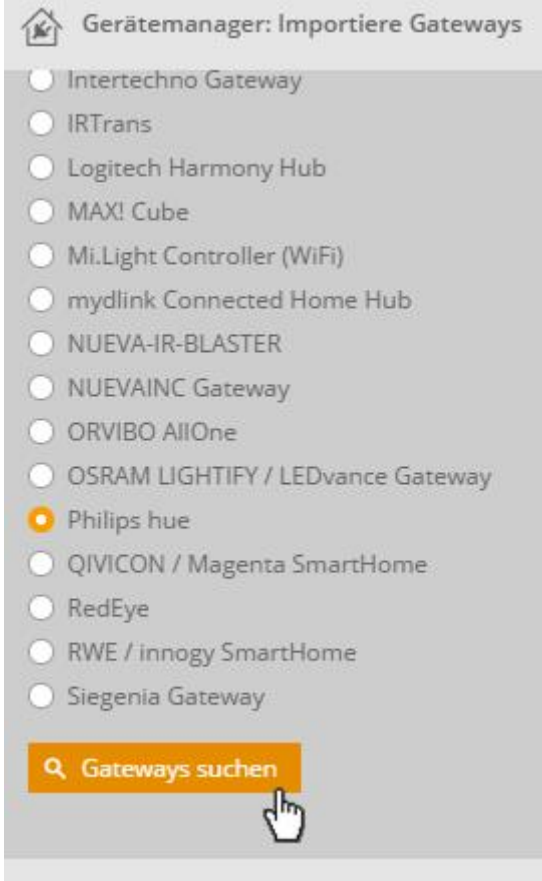

Nun wählen Sie Philips Hue in der Liste aus und klicken auf **Gateways suchen**.

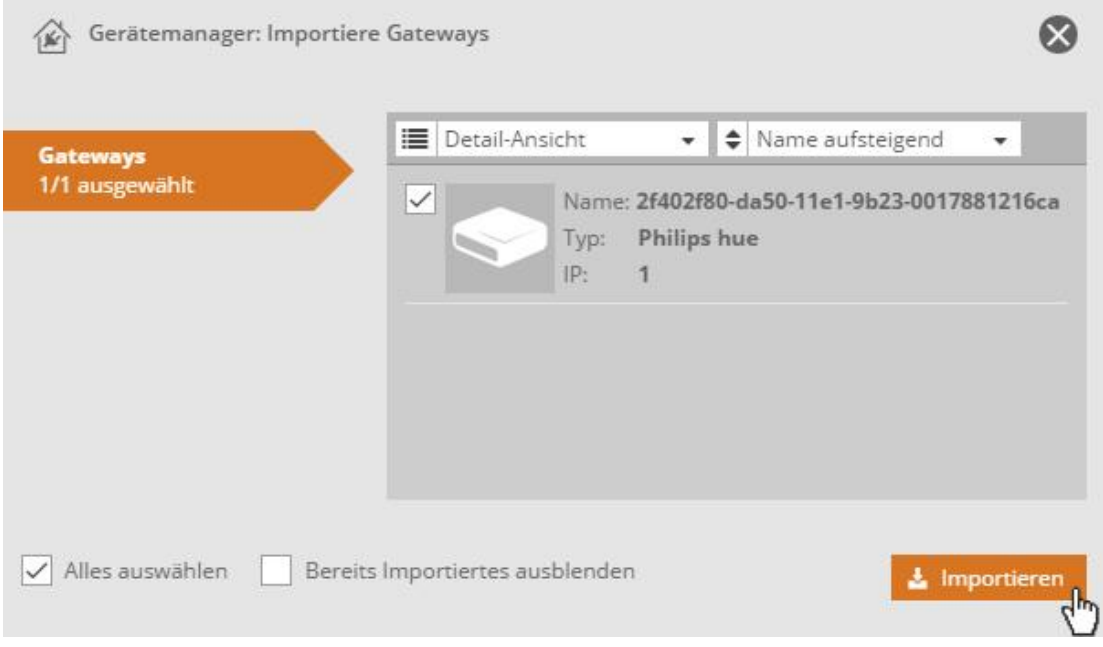

Anschließend werden alle verfügbaren Hue Bridges angezeigt. Wählen Sie die Hue Bridge, die Sie **importieren** möchten, klicken auf importieren …

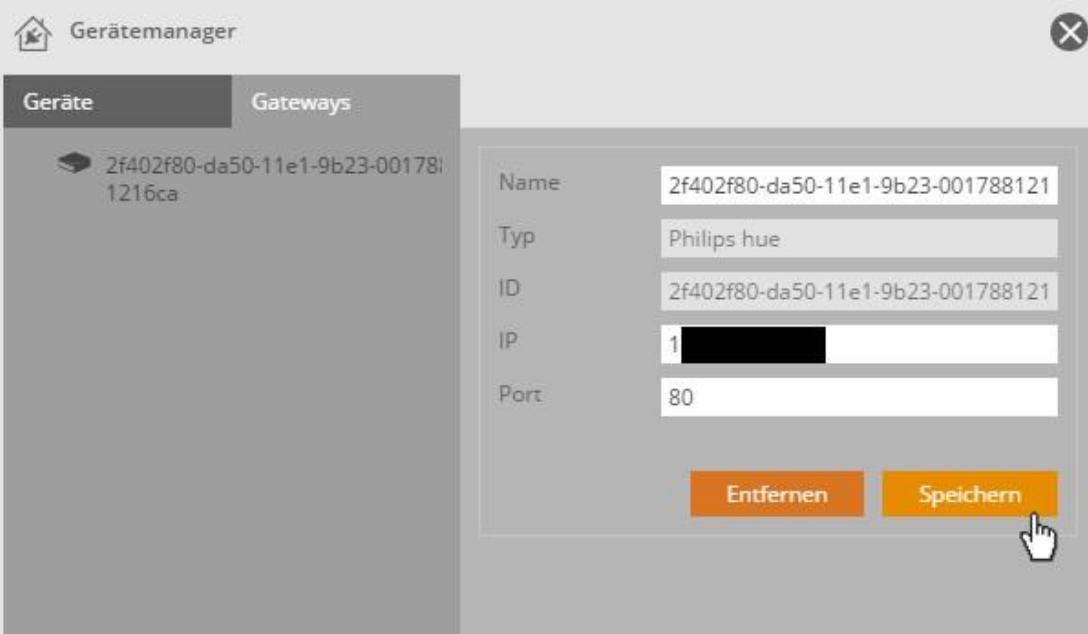

… und **speichern** anschließend die importierte Hue Bridge.

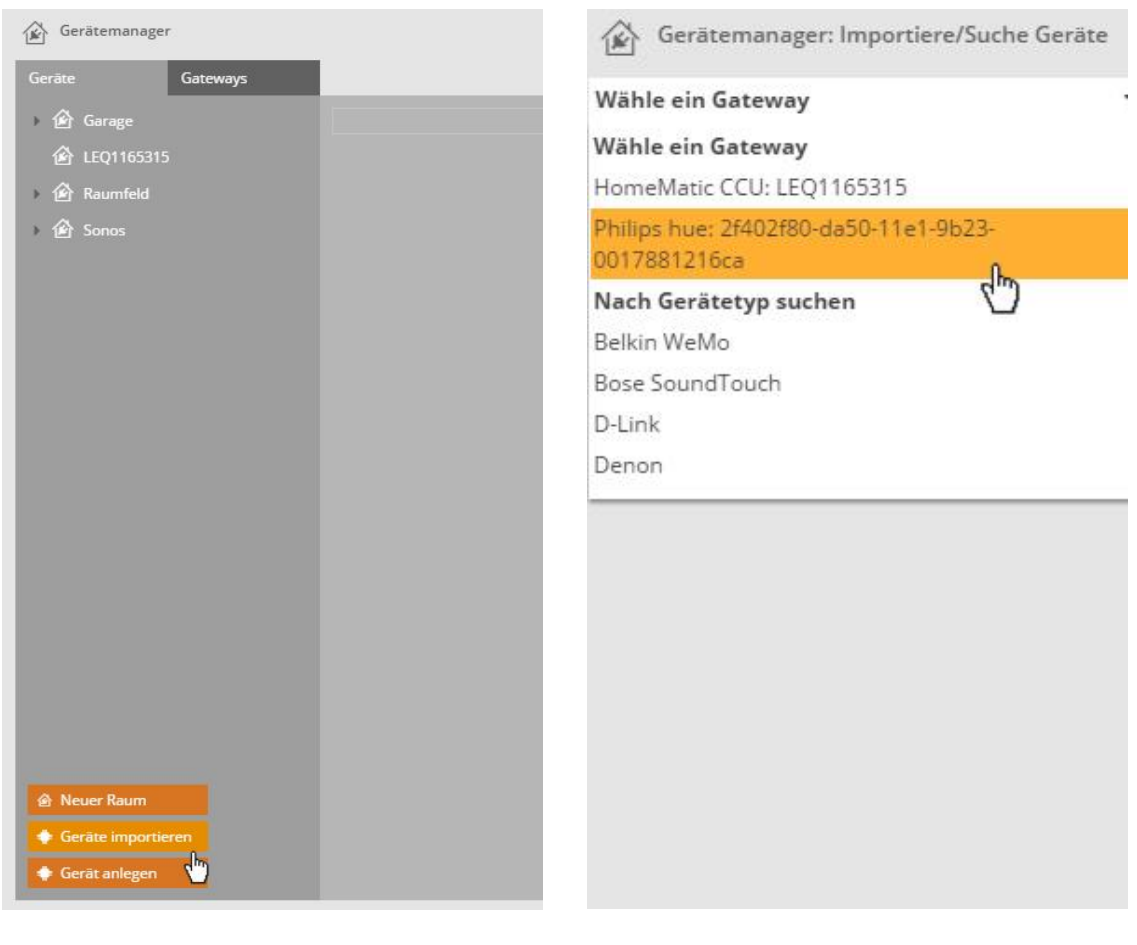

Wechseln Sie nun zum Tab **Geräte** und klicken auf **Geräte importieren**.

Wählen Sie nun die **importierte Philips Hue Bridge** aus.

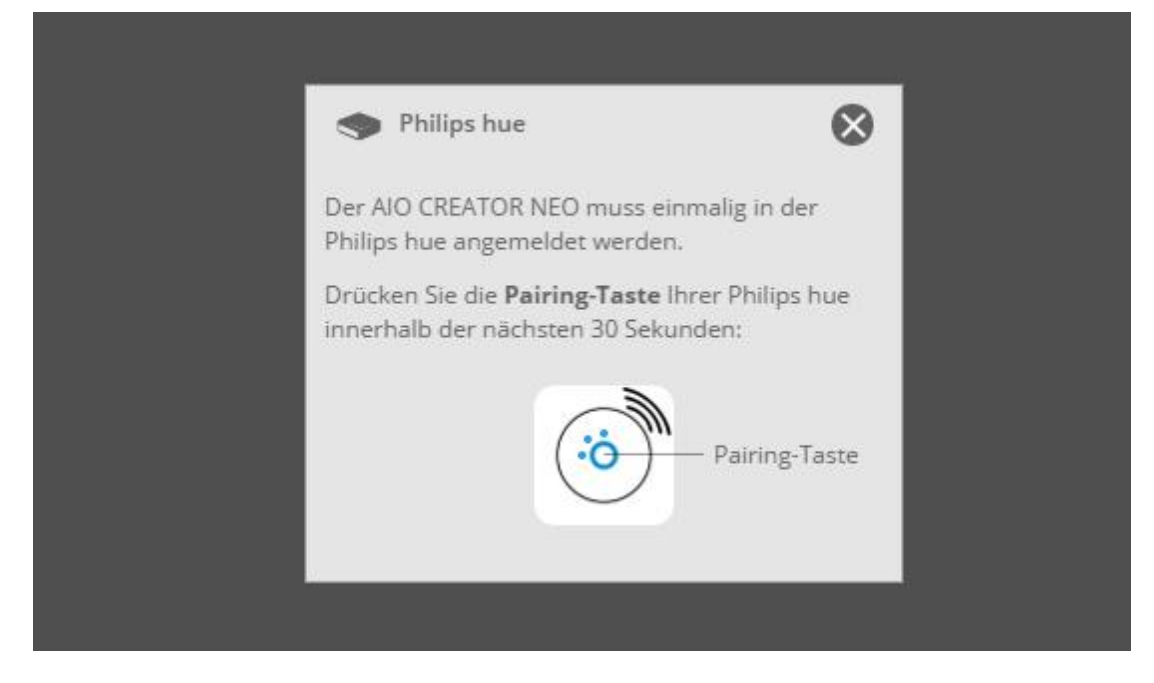

Der Creator NEO muss nun an der Hue Bridge **angemeldet** werden. Drücken Sie dafür den **Button** in der Mitte der Hue Bridge.

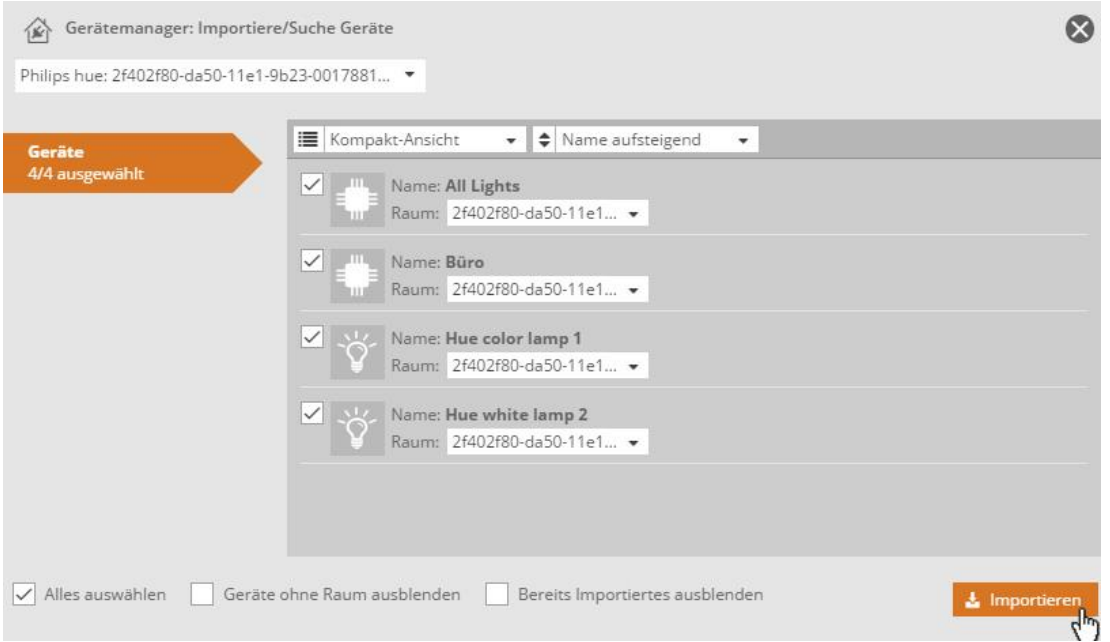

Wechseln Sie erneut in den **Gerätemanager** zum **Tab Geräte** und wählen die Hue Bridge aus. Dort können Sie alle an die Hue Bridge angelernten **Geräte**, **Programme** und **Räume importieren**.

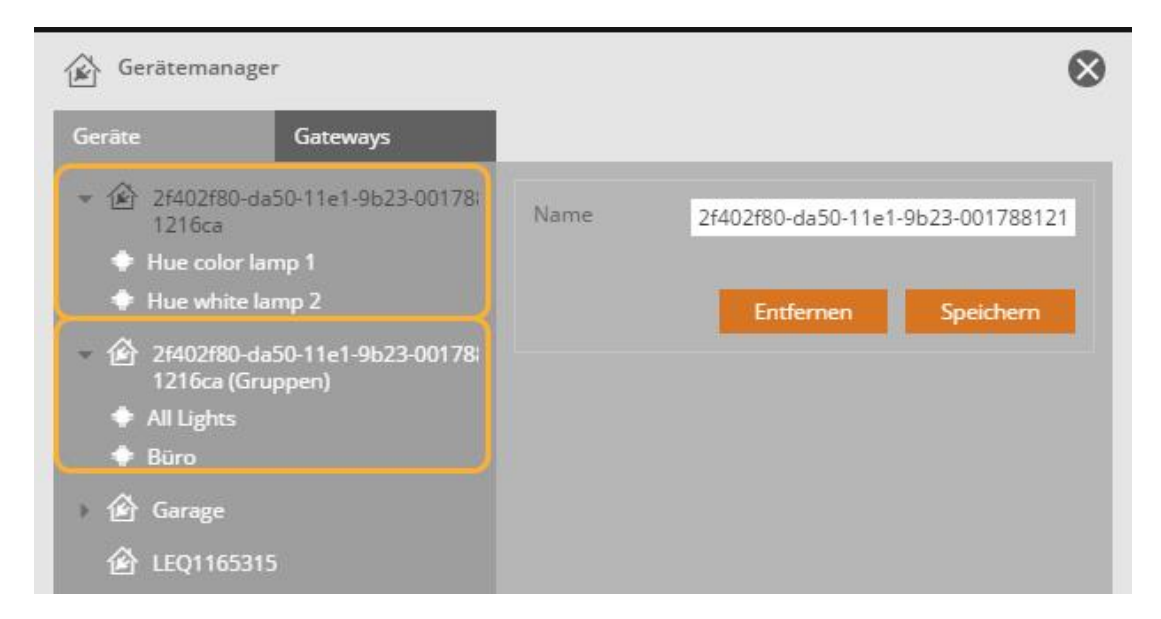

Im Anschluss sollten alle **importieren Geräte**, **Räume** und **Programme** im **Gerätemanager** zu finden sein. Neben Geräten können Sie auch Zonen und Gruppen importieren. Diese finden sie ebenfalls im Gerätemanager.

#### **2. Bedienelemente und Aktionen zuweisen**

Nachdem Sie Ihre Philips Hue Bridge in den Gerätemanager integriert haben, können Sie beginnen, die Bedienoberfläche Ihrer App zu gestalten.

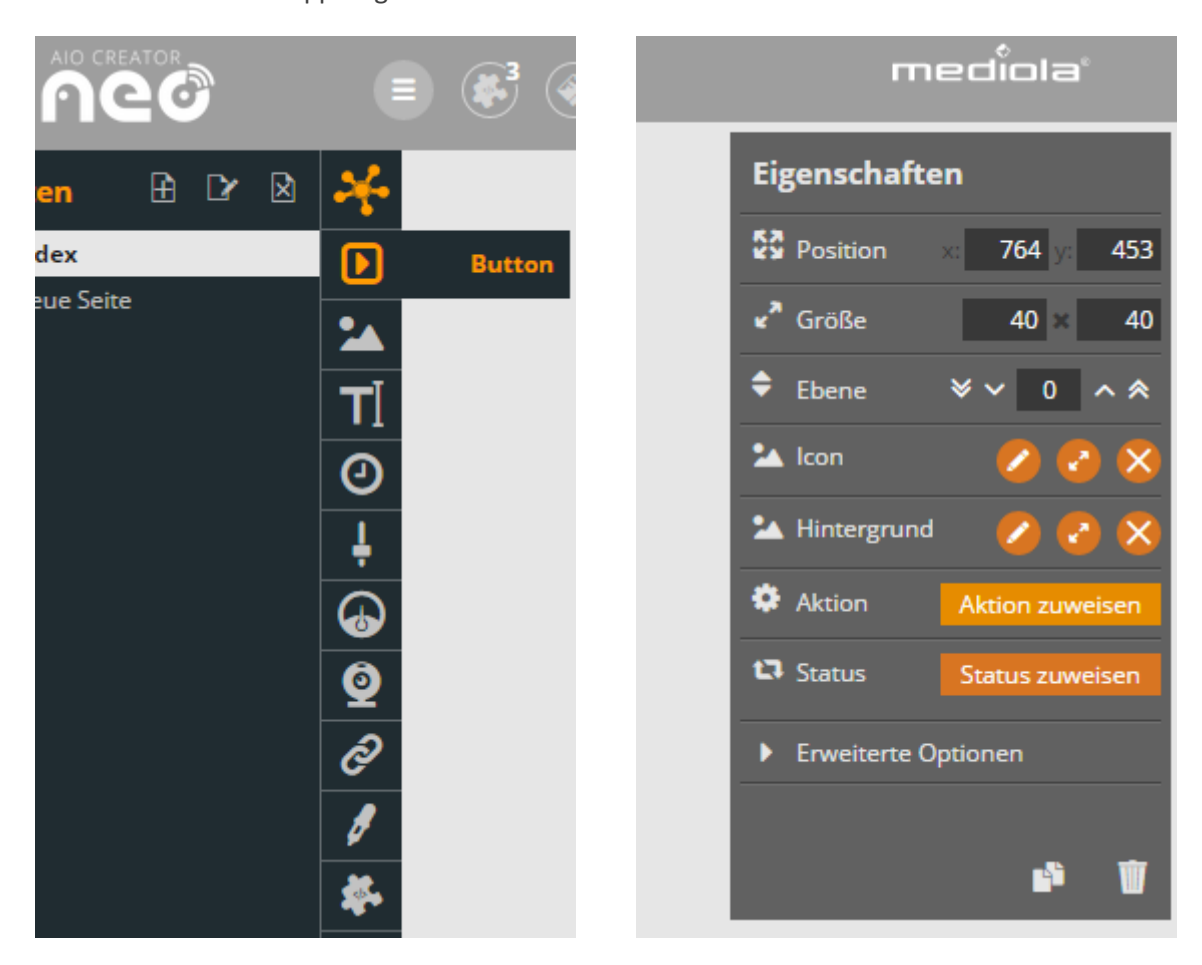

Einfach das gewünschte Bedien-Element, wie bspw. einen Button zum Ein- & Ausschalten auswählen …

… und unter Eigenschaften in der rechten Leiste Aktionen und Status zuweisen.

Für die Philips Hue gibt es bereits eine vorgefertigte Gruppe. Sie umfasst einen Button zum Einschalten, einen Farbkreis und einen Slider zur Helligkeitseinstellung.

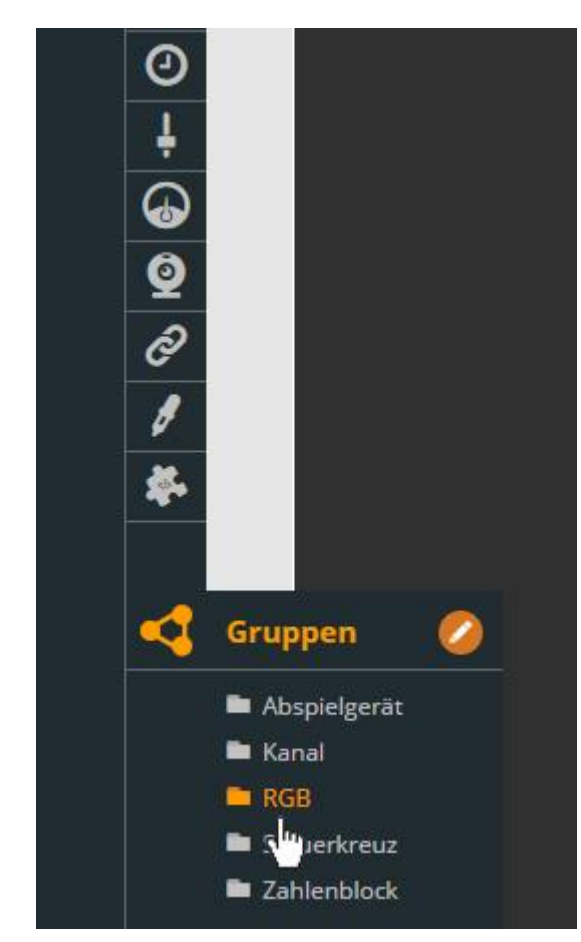

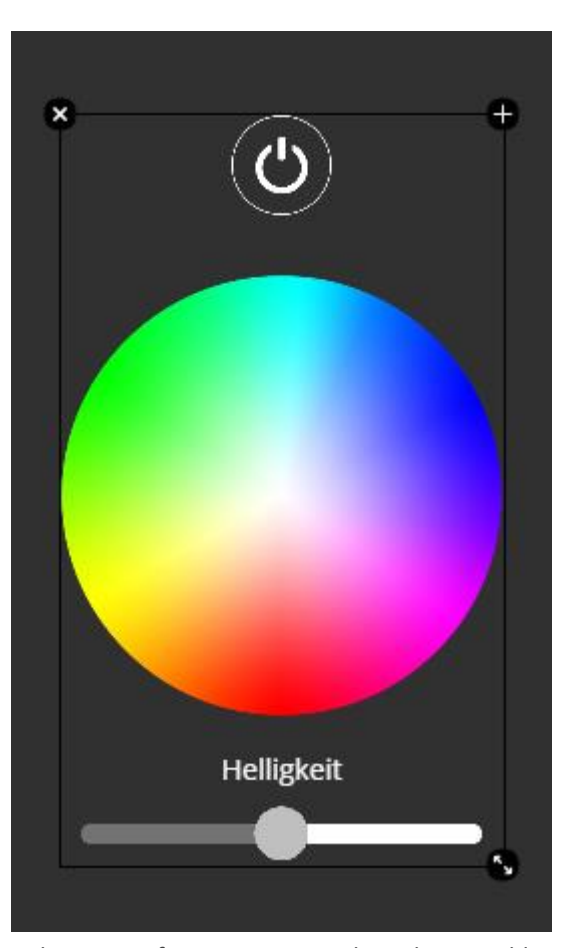

Ziehen Sie einfach das Gruppen-Element RGB per Drag'n'Drop auf die Seite und Sie erhalten …

… diese vorgefertigte Gruppe. Als nächstes wählen Sie bspw. den Farbkreis aus und …

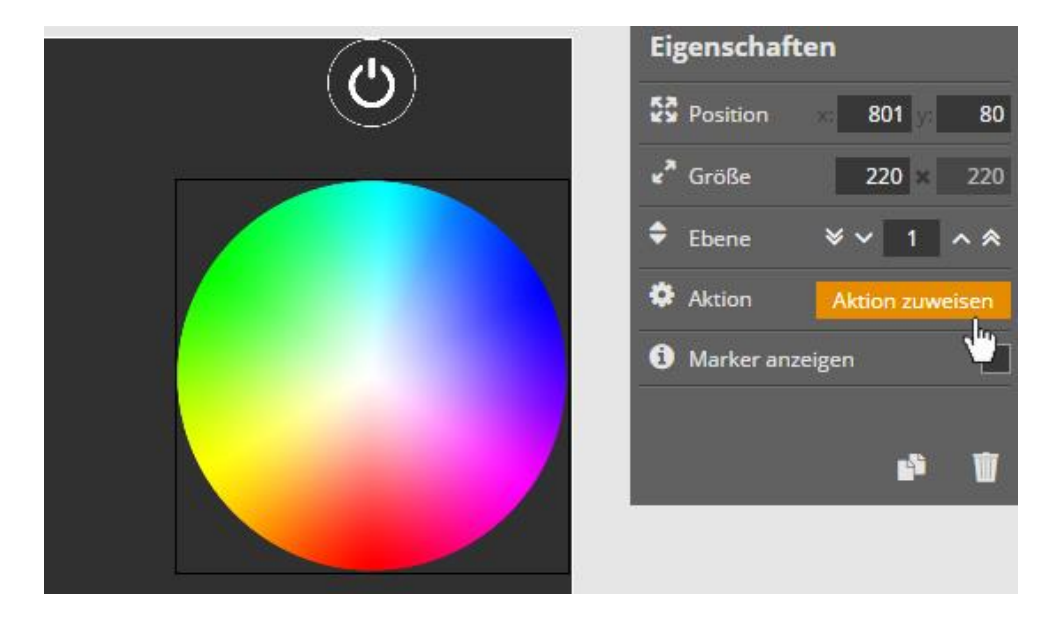

… klicken auf Aktion zuweisen.

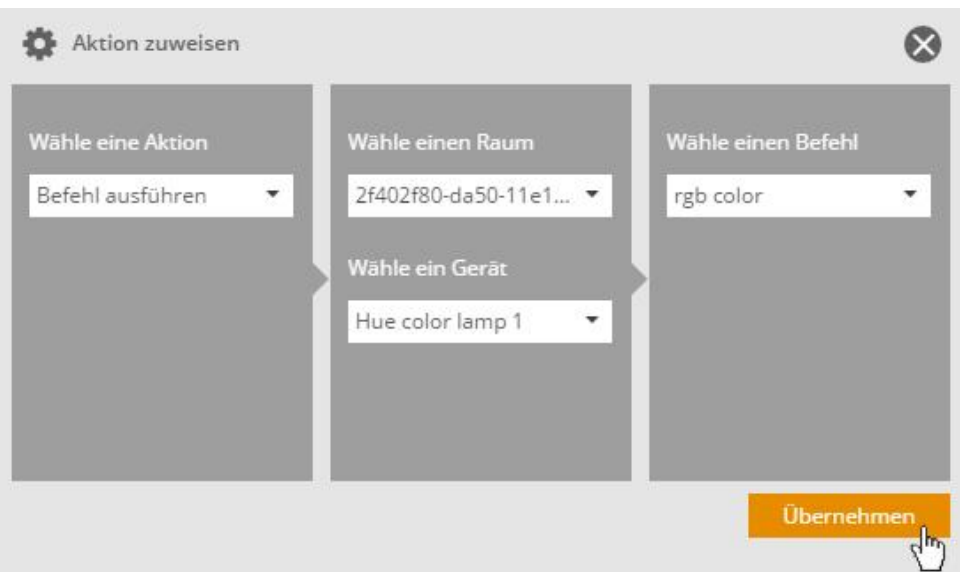

Im nun erscheinenden Fenster wählen Sie **Befehl ausführen** > die **Bezeichnung** Ihrer Philips Hue ohne Gruppen > eine **Lampe** > **rgb color**.

Achten Sie darauf, dass Sie dem Slider sowohl einen Befehl als auch einen Status zuweisen, damit Sie die Veränderung beim Schalten angezeigt bekommen.

Neben der Steuerung einzelner Lampen ist es auch möglich, alle Lampen eines Raumes gleichzeitig zu schalten. Dafür wählen Sie beim Zuweisen der Befehle einfach den entsprechenden Raum mit dem Zusatz (Gruppen).

*Für eine detaillierte Anleitung, wie Sie Ihre persönliche Smart Home Fernbedienung mit dem mediola AIO Creator NEO gestalten, nutzen Sie unser Erste Schritte Tutorial im AIO Creator NEO.*

#### **FUNKTIONSUMFANG NEO PLUGIN PHILIPS HUE BRIDGE**

Nachfolgend finden Sie eine Liste der möglichen **Befehle** mit der Phillips Hue Bridge. Bitte beachten Sie, dass - abhängig von der verwendeten Leuchte - der Umfang an verfügbaren Befehlen variiert. So ist zum Beispiel eine Steuerung der Lichtfarbe nur mit einer entsprechenden Philips Hue Color Lampe möglich.

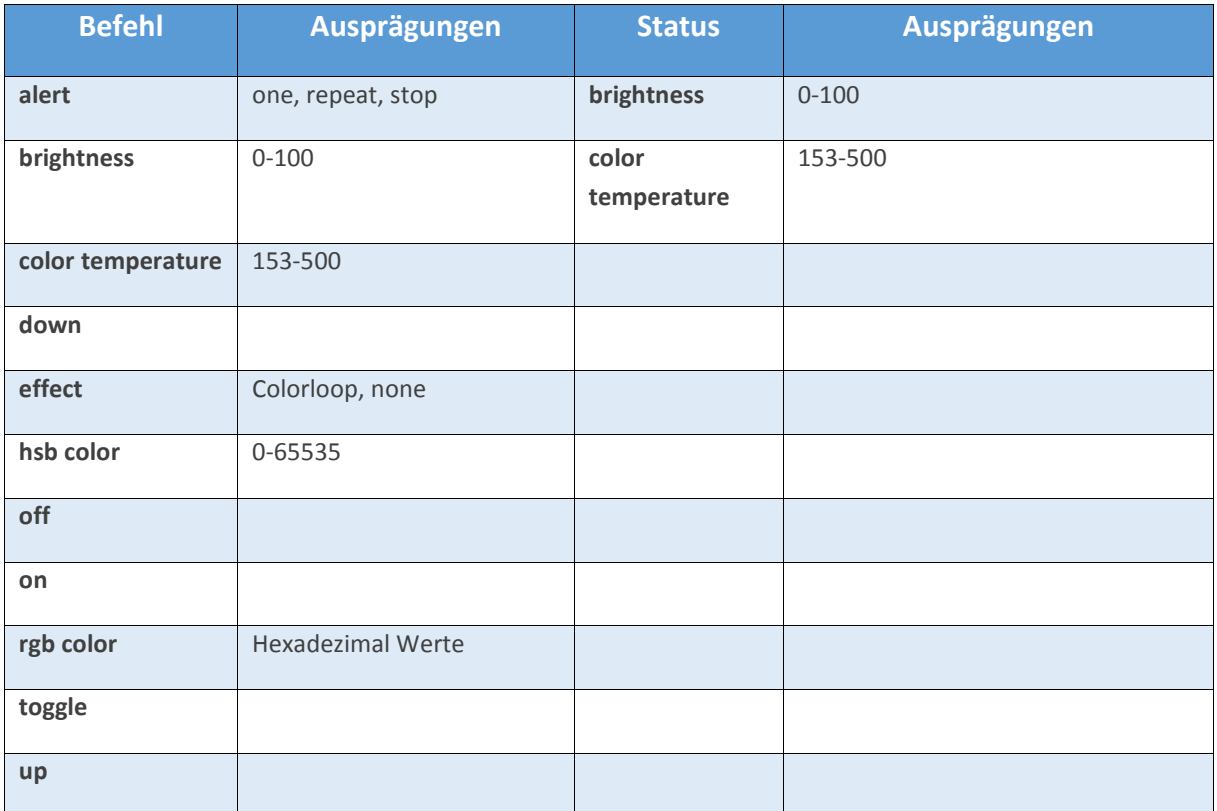

*Da der oben genannte Funktionsumfang von dem Funktionsumfang der originalen Philips Hue App abweichen kann, nutzen Sie bitte vor dem Kauf die Möglichkeit, das Philips Hue Bridge Plugin für den AIO Creator NEO kostenlos zu testen. So können Sie in Ruhe ausprobieren, ob Ihr Smart Home Projekt sich mit diesem Plugin realisieren lässt.*